# **Classic Article Library App Guide**

**Blackboard Web Community Manager**

**Blackboard** 

#### **Trademark Notice**

Blackboard, the Blackboard logos, and the unique trade dress of Blackboard are the trademarks, service marks, trade dress and logos of Blackboard, Inc. All other trademarks, service marks, trade dress and logos used in Blackboard and the Website are the trademarks, service marks, trade dress and logos of their respective owners.

#### **Copyright Notice**

© 2017 Blackboard Inc. All rights reserved.

This guide covers all available features and functionality. Features included in your contract may vary.

## **Table of Contents**

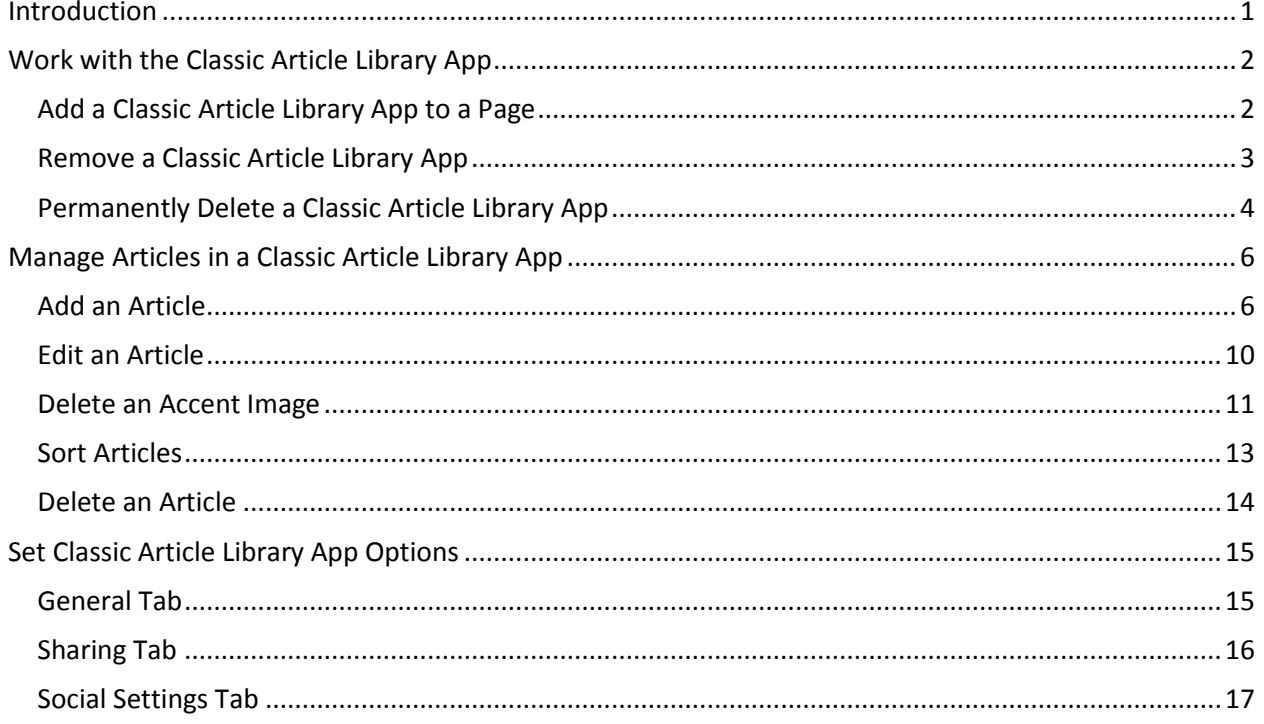

## <span id="page-4-0"></span>**Introduction**

You use a Classic Article Library App to build collections of articles that generally have the same topic or theme. For example, you might use this app to create and organize items such as sports highlights, newsletters or meeting minutes and agendas.

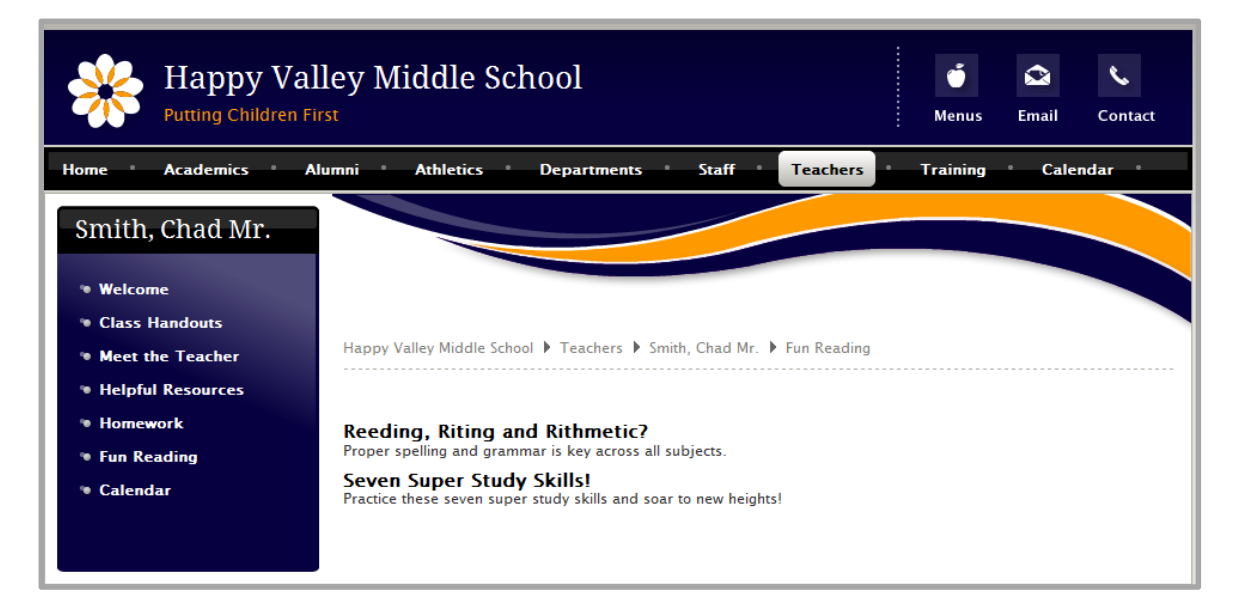

## <span id="page-5-0"></span>**Work with the Classic Article Library App**

When you are ready to create your Article Library, you can add a Classic Article Library App to your page. Once added, you can remove the app and permanently delete it.

#### <span id="page-5-1"></span>**Add a Classic Article Library App to a Page**

Here's how you add a Classic Article Library App to a page.

- 1. In *Site Manager*, navigate to the workspace containing the page to which you wish to add the app.
- 2. Click **Actions** to the right of the page and select *Edit Page* from the drop-down list. The page opens in Edit mode.

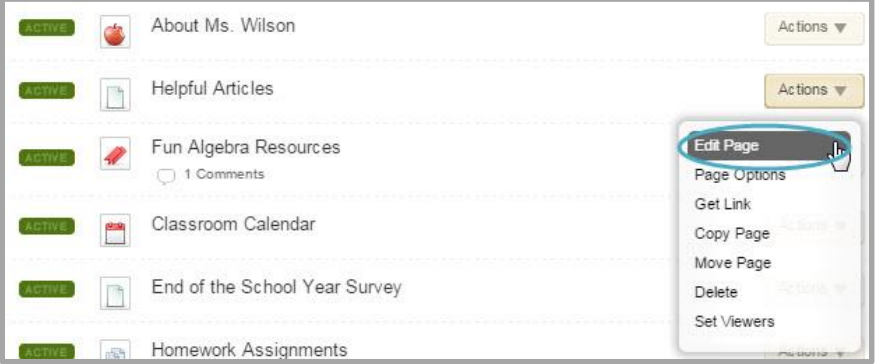

- 3. In Actions, click *Manage Apps & Layout*. The page opens in Design mode.
- 4. Click **Add App**. The Available Apps dialog displays.
- 5. Click **Article Library Classic App**. Then click **Create New**.

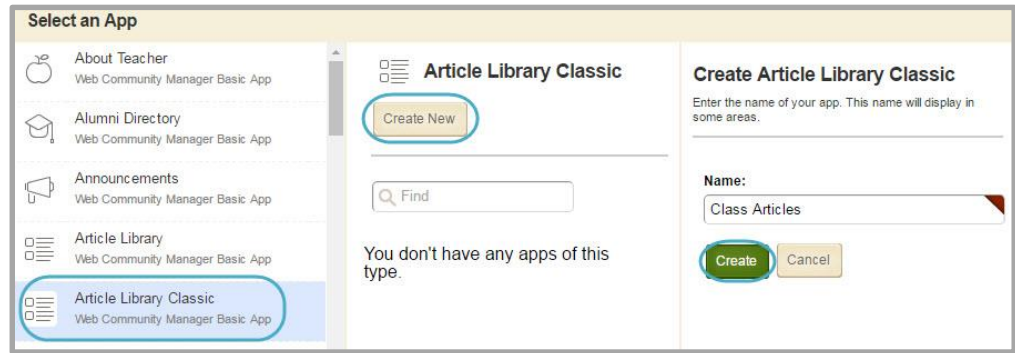

- 6. Enter a name for your app.
- 7. Click **Create**. You are returned to the page in Design mode.
- 8. Click **I'm Done.** You are returned to the page in Edit mode.

#### <span id="page-6-0"></span>**Remove a Classic Article Library App**

Here's how you remove a Classic Article Library App from a page.

- 1. In *Site Manager*, navigate to the page containing the app you wish to remove.
- 2. Click **Actions** to the right of the page and select *Edit Page* from the drop-down list. The page opens in Edit mode.

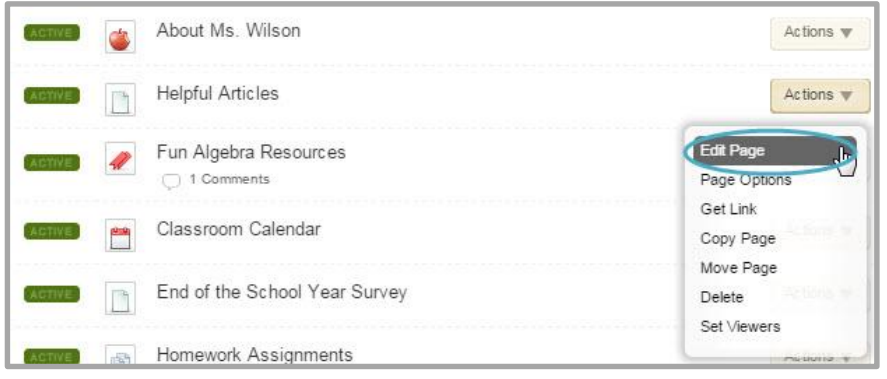

- 3. In Actions, click *Manage Apps & Layout*. The page opens in Design mode.
- 4. Position the cursor on the app you wish to remove. Note that the background color changes.

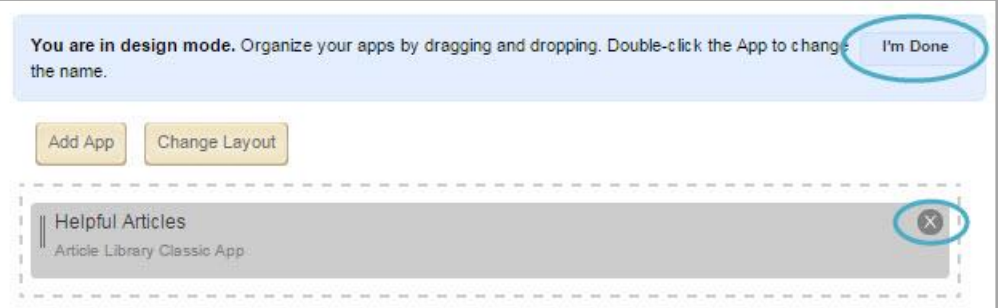

- 5. Click the  $\otimes$  icon to remove the app from the page.
- 6. Click **Yes** on the Confirmation dialog. The app is removed from the page and you are returned to the page in Design mode.

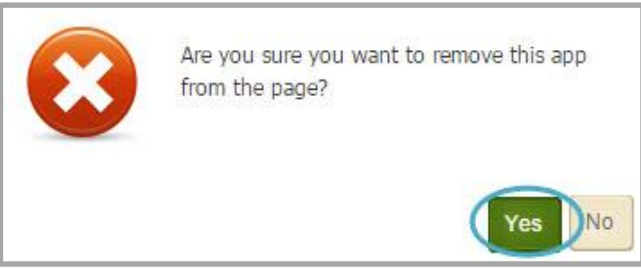

7. Click **I'm Done** to return to the page in Edit mode.

Note that the app is removed from the page but not permanently deleted. The app is available in the local *App Manager*. Click **Tools** in the current workspace and locate the app in App Manager.

#### <span id="page-7-0"></span>**Permanently Delete a Classic Article Library App**

Here's how you permanently delete a Classic Article Library App.

- 8. In *Site Manager*, navigate to the workspace containing the page with the app that you wish to permanently delete.
- 9. Click **Tools.** Workspace tools display.

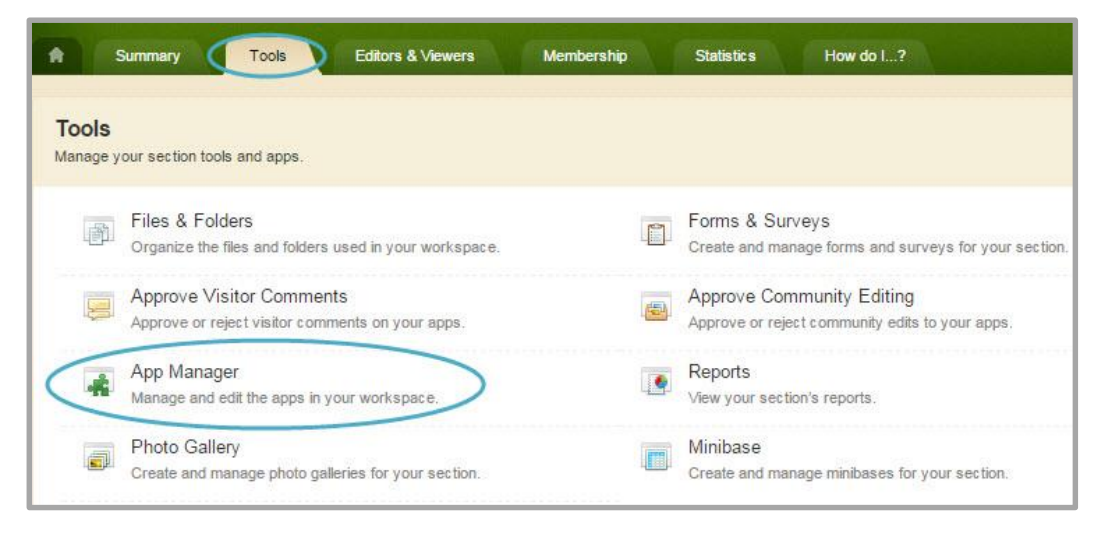

- 10. Click *App Manager*. App Manager displays.
- 11. In the first column, locate and click the type of the app that you wish to delete. In this instance, the Classic Article Library App. All apps of this type within the current workspace display in the second column.
- 12. Locate and click the name of the app you wish to delete. The app instance is highlighted.

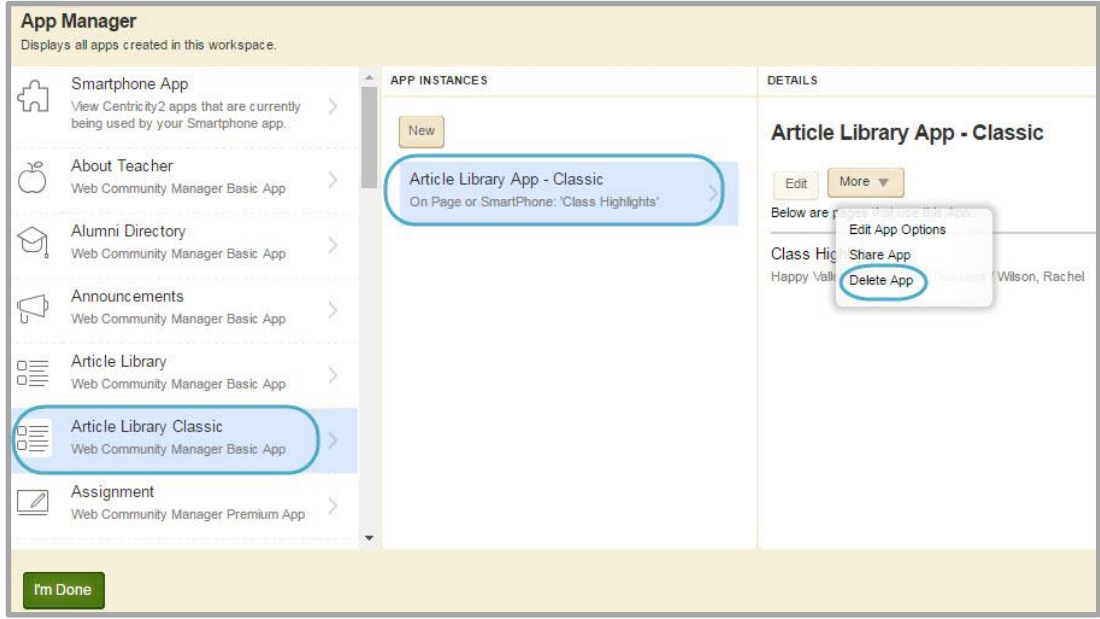

13. In the third column, click **More** and select *Delete App* from the drop-down list. A confirmation dialog displays.

14. Click **Yes**. The app is permanently deleted from App Manager.

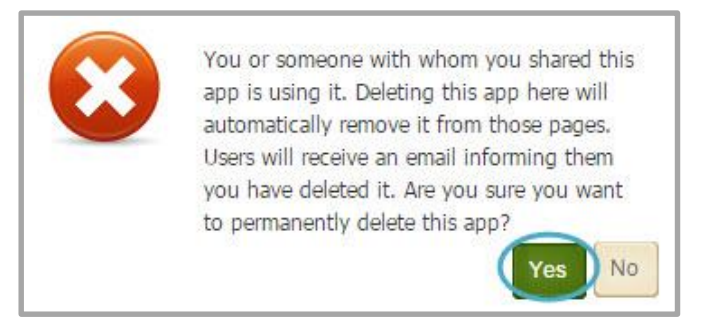

If you permanently delete a page in your Section Workspace Recycle Bin that contains the only instance of an app, that app is permanently deleted.

When you permanently delete an app, it is removed from your pages and the pages of any user with whom you shared the app. Shared users receive an email indicating that you have deleted the app.

## <span id="page-9-0"></span>**Manage Articles in a Classic Article Library App**

Once you have added a Classic Article Library App to a page you can add, edit and delete articles.

#### <span id="page-9-1"></span>**Add an Article**

Here's how you add an article to a Classic Article Library App.

- 1. In *Site Manager*, navigate to the workspace containing the page you wish to edit.
- 2. Click **Actions** to the right of the page and select *Edit Page* from the drop-down list. The page opens in Edit mode.

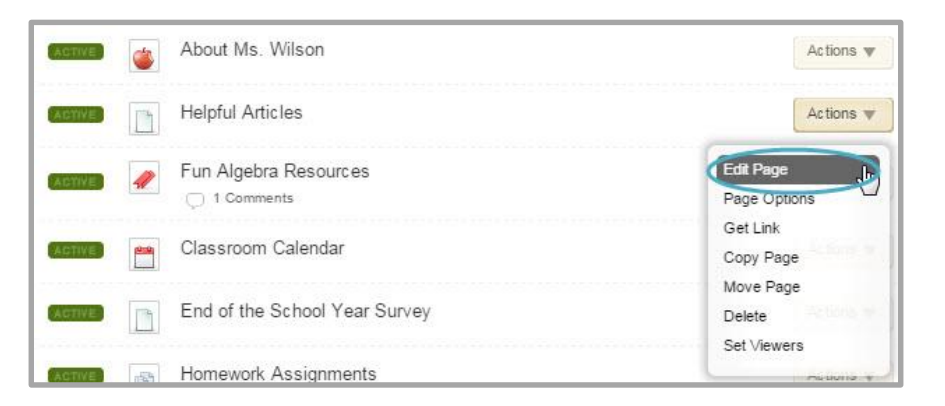

- 3. Click on the Classic Article Library App. The app opens.
- 4. Click **New Article**. A New Article window displays.

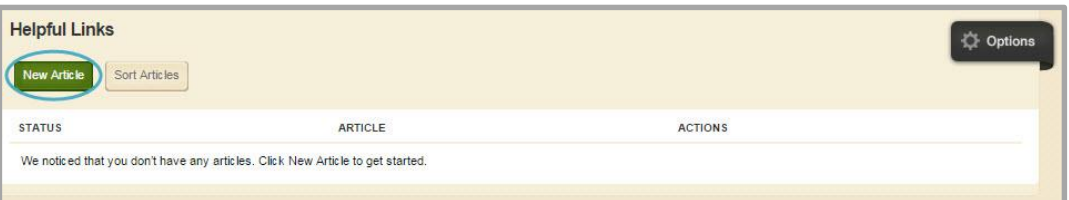

5. On the **Article** tab, enter a title for the article.

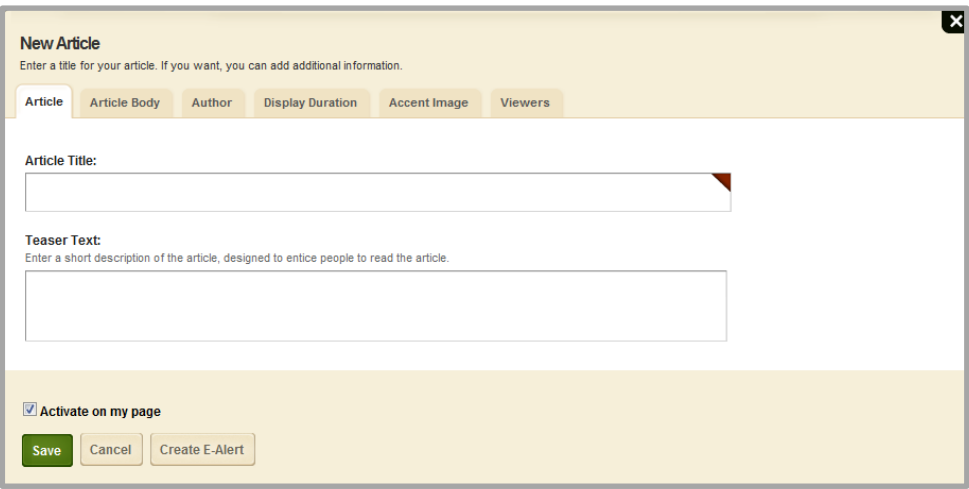

- 6. Enter teaser text that will appear below the title of the article (optional). You should enter a minimal amount of text in this field as its purpose is to entice website visitors to read your article. Keep it short and catchy!
- 7. By default the *Activate on my page* check box is selected, flagging your article for immediate display on your website once you save it. We recommend that you uncheck *Activate on my page* while working on the article. Remember to activate it when you have completed work on your article.
- 8. Navigate to the **Article Body** tab. Click in the Classic Apps Editor workspace and enter your article.

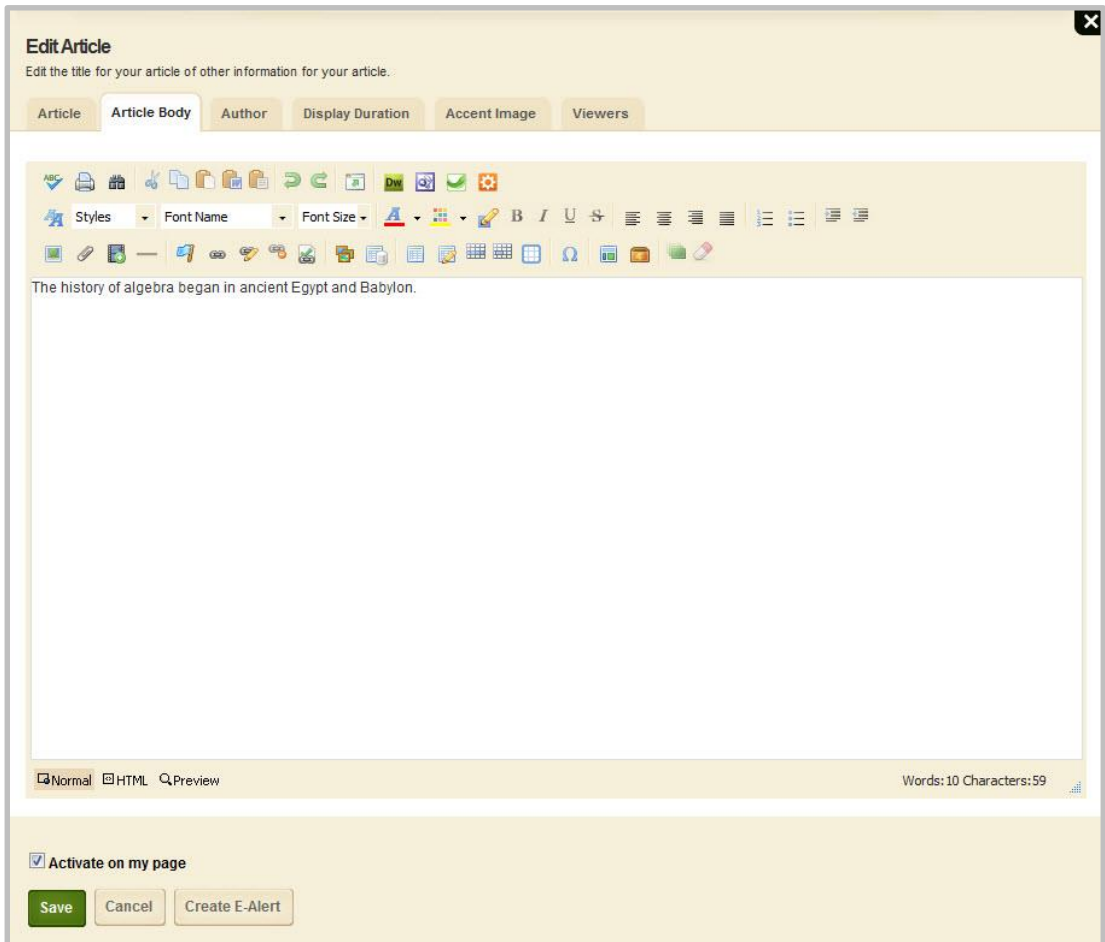

9. Navigate to the **Author** tab (optional). Enter the author's name, phone number and email address.

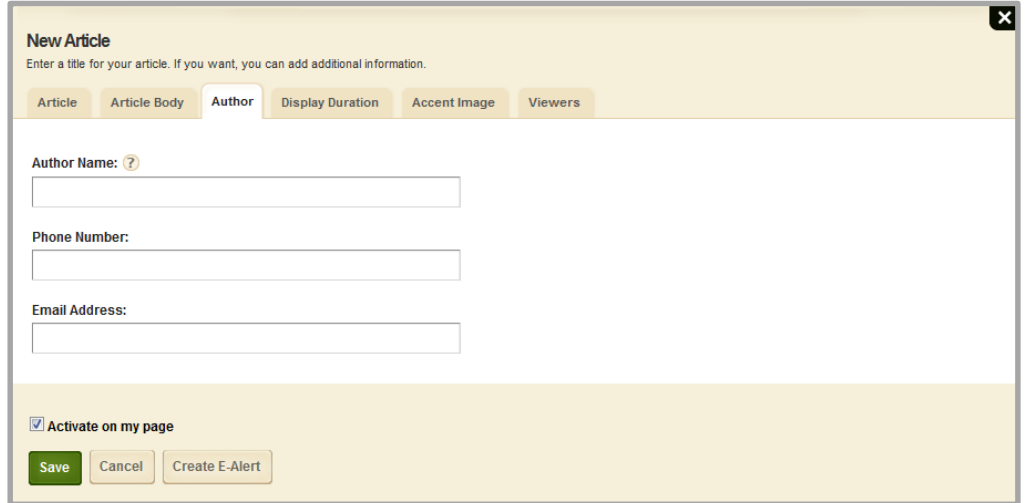

10. Navigate to the **Display Duration** tab (optional). Here you can specify start and end dates and times to control when your article displays on your website as long as the article and the page are both active. When you click in either the Start Date or the End Date field, a Calendar Date Picker displays. Use the Date Picker to select a date. You may also enter date values manually. To specify a value for the Start and End Date Time fields, click on the Hour and Minute drop-downs associated with each date field and select a time from the list. Hours are specified with AM and PM designations; Minute options begin at *00* and are incremented by units of five.

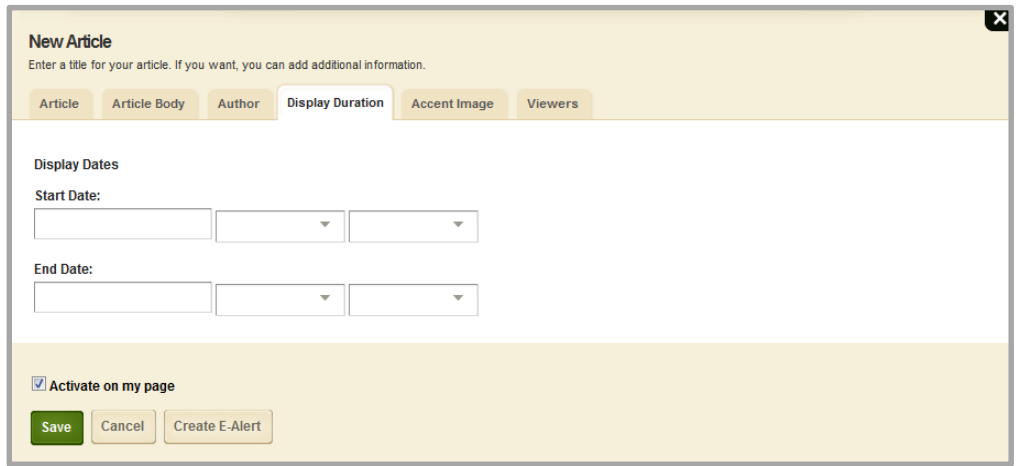

If you specify only dates, the start time is set to 12:00 AM and the end time is set to 12:00 PM internally.

Here are some things to keep in mind when working with Display Duration.

- If you enter no dates and times, the article always displays.
- If you enter both start and end dates and times, the article displays on your site within the specified date and time ranges.
- If you enter only a start date and time, the article displays on your site from the date and time specified forward.
- If you enter only an end date and time, the article displays on your site immediately until the specified end date and time.
- 11. Navigate to the **Accent Image** tab (optional). If you would like an image to display for the article, click the **Browse** button to launch the **Insert Image** wizard. Select one of the three Insert Image options: Upload Image (the default), Existing Image or Shared Image. Locate an image and then enter a height, width and alt text values if necessary.

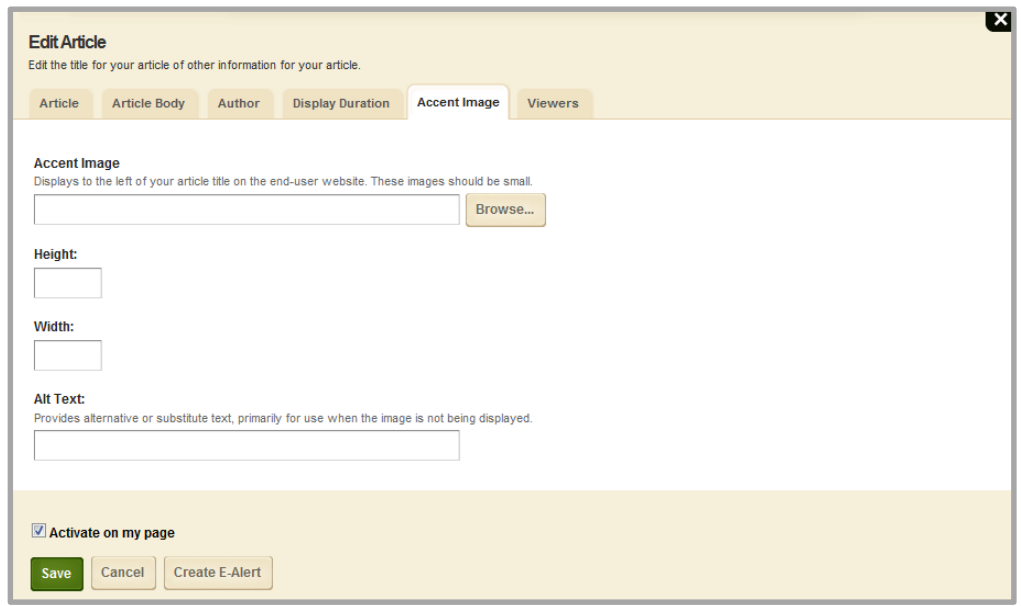

Remember to adjust image height and width values when you initially insert your accent image. Once inserted, if you modify either the height or width value, the aspect ratio of the image *is not* maintained. Optimize all images before you insert them. Use GIF files for images and artwork, and JPEG files for photos.

12. Navigate to the **Viewers** tab (optional). By default, all of your website visitors will see the article. If you would like to limit who may view your article, use the **Assign Group** or **Assign User** buttons to search for and select specific users and groups.

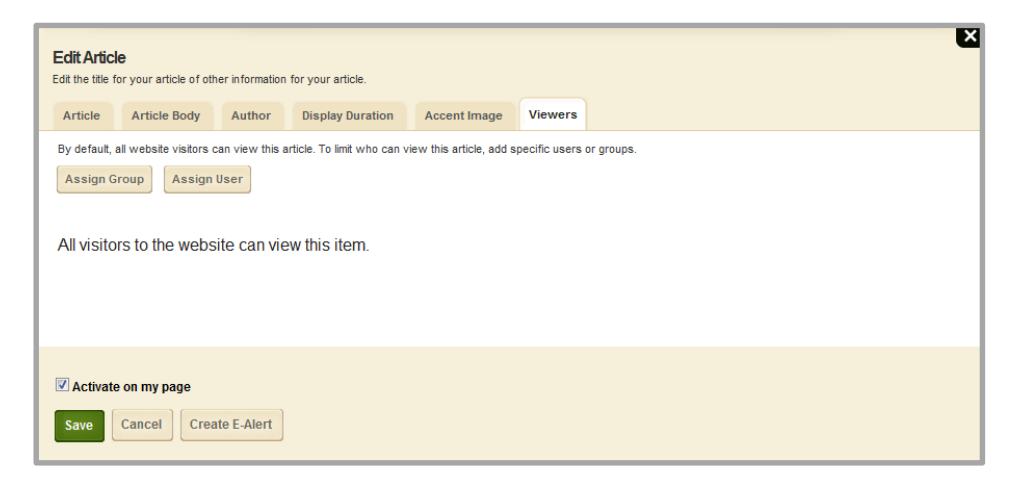

13. Click **Save**. The article is added to the Classic Article Library App and you are returned to the workspace.

#### <span id="page-13-0"></span>**Edit an Article**

Here's how you edit a Classic Article Library App article.

- 1. In *Site Manager*, navigate to the workspace containing the page you wish to edit.
- 2. Click **Actions** to the right of the page and select *Edit Page* from the drop-down list. The page opens in Edit mode.

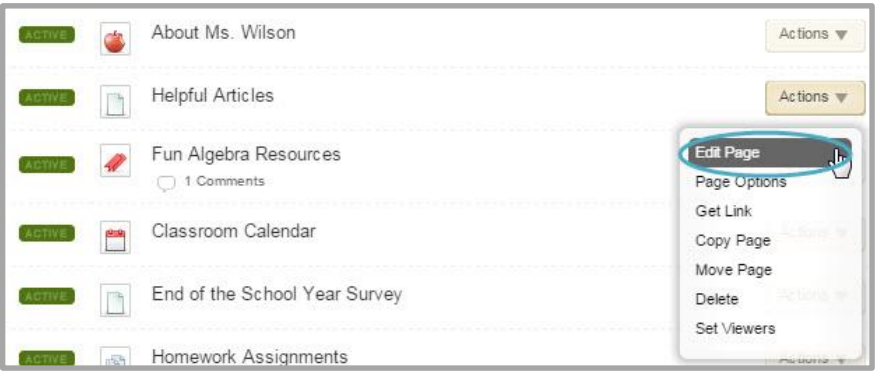

- 3. Click on the Classic Article Library App. The app opens.
- 4. Click **Edit** to the right of the article.

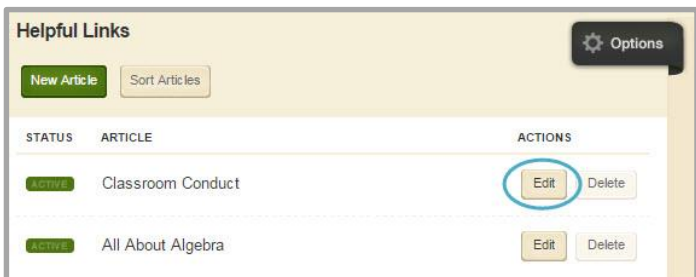

5. Edit the article, making changes to the information on each of the tabs as necessary.

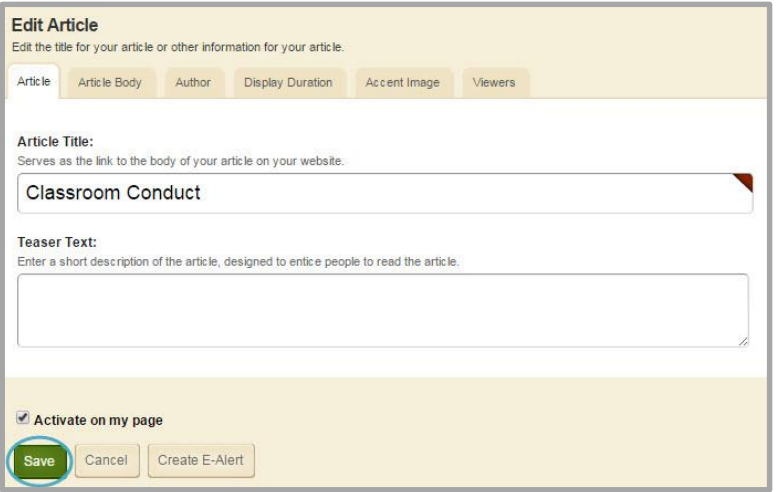

6. Click **Save**. The article is updated and you are returned to the workspace.

#### <span id="page-14-0"></span>**Delete an Accent Image**

Here's how you delete an article accent image.

- 1. In *Site Manager*, navigate to the workspace containing the page you wish to edit.
- 2. Click **Actions** to the right of the page and select *Edit Page* from the drop-down list. The page opens in Edit mode.

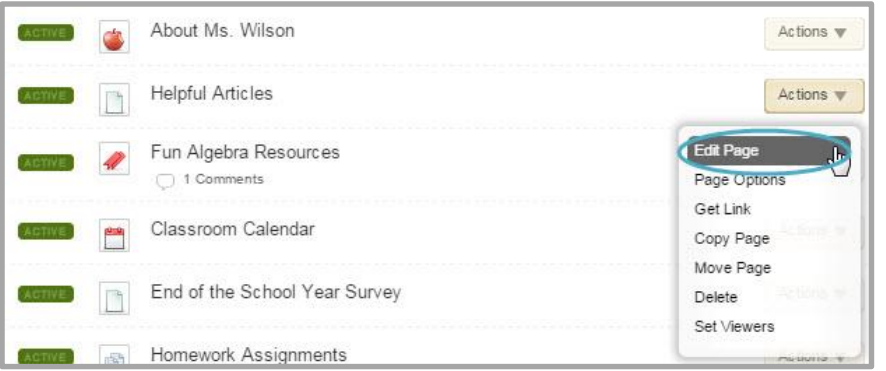

- 3. Click on the Classic Article Library App. The app opens.
- 4. Click **Edit** to the right of the article you want to modify.

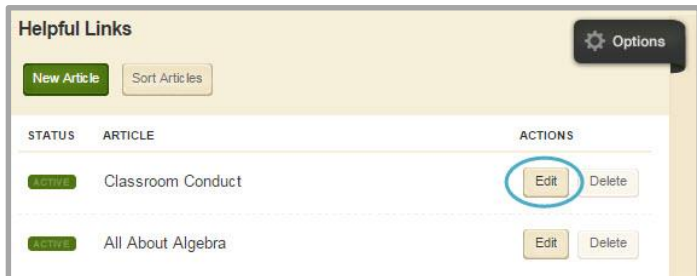

5. Navigate to the **Accent Image** tab.

6. Clear each field on this tab by highlighting the text and then pressing the <Delete> or <Backspace> key on your keyboard.

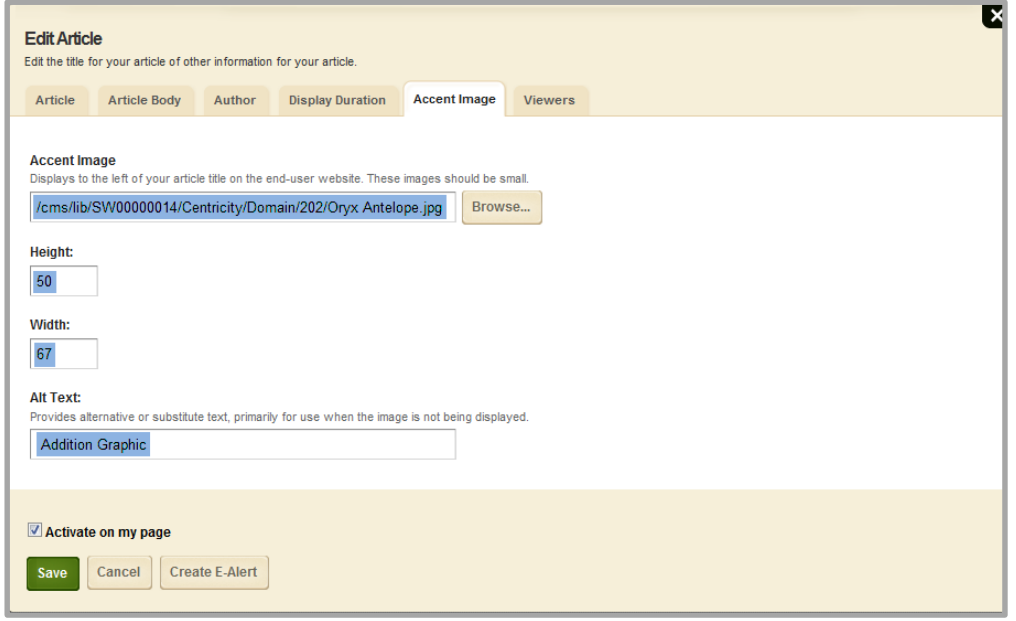

7. Click **Save**. The accent image is removed and you are returned to the workspace.

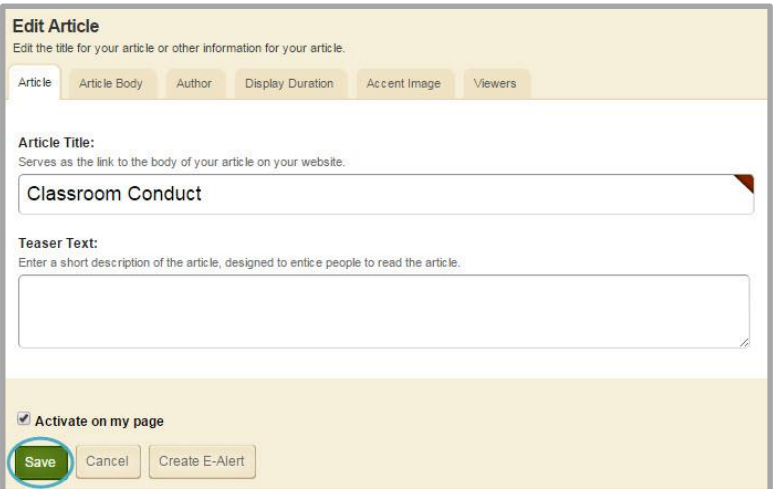

#### <span id="page-16-0"></span>**Sort Articles**

Here's how you sort articles within a Classic Article Library App.

- 1. In *Site Manager*, navigate to the workspace containing the page you wish to edit.
- 2. Click **Actions** to the right of the page and select *Edit Page* from the drop-down list. The page opens in Edit mode.

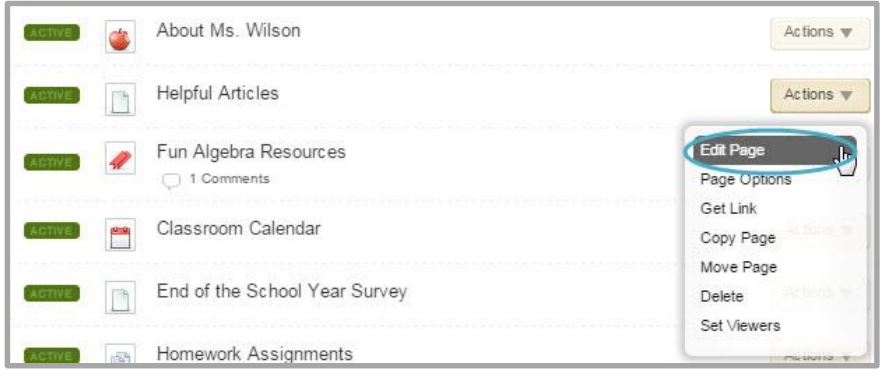

- 3. Click on the Classic Article Library App. The app opens.
- 4. Click **Sort Articles**. The Sort Articles window displays.

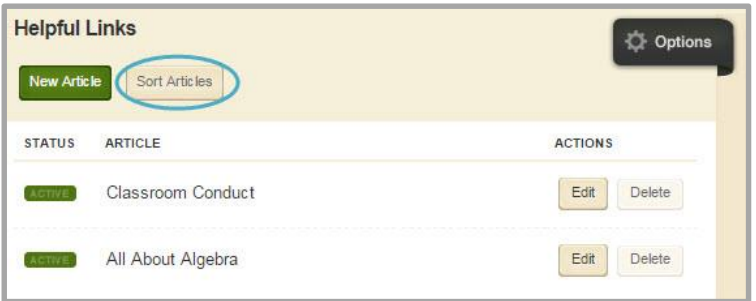

5. To sort the articles in alphabetic order, click **Sort Alphabetically**.

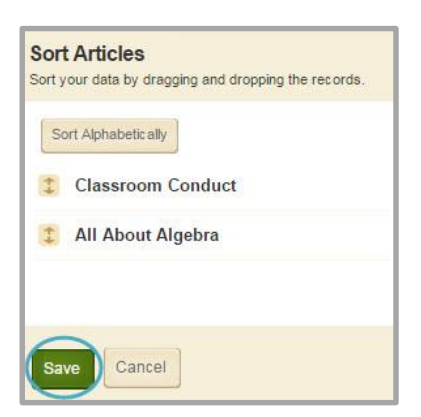

- 6. To sort the articles manually, you drag and drop them to a new location. Click and hold on the name of the article you wish to move. Drag the article to a new location within the list and drop it by releasing the mouse.
- 7. Click **Save**. The articles are saved in their new order and you are returned to the workspace.

#### <span id="page-17-0"></span>**Delete an Article**

Here's how you delete an article within a Classic Article Library App.

- 1. In *Site Manager*, navigate to the workspace containing the page you wish to edit.
- 2. Click **Actions** to the right of the page and select *Edit Page* from the drop-down list. The page opens in Edit mode.

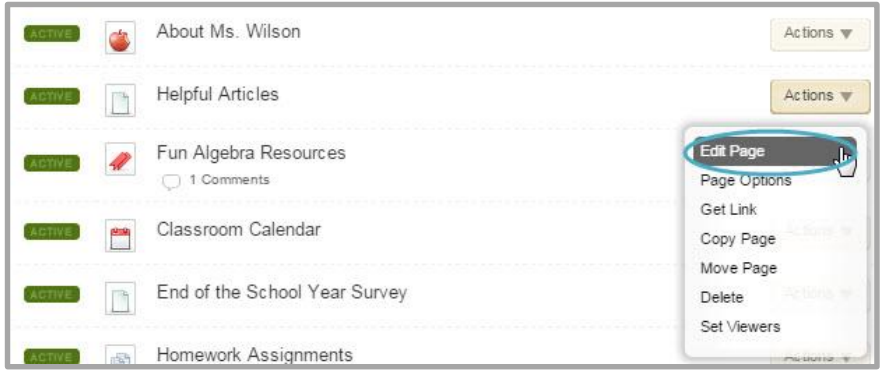

- 3. Click on the Classic Article Library App. The app opens.
- 4. Click **Delete** to the right of the article you wish to delete. A confirmation dialog box displays.

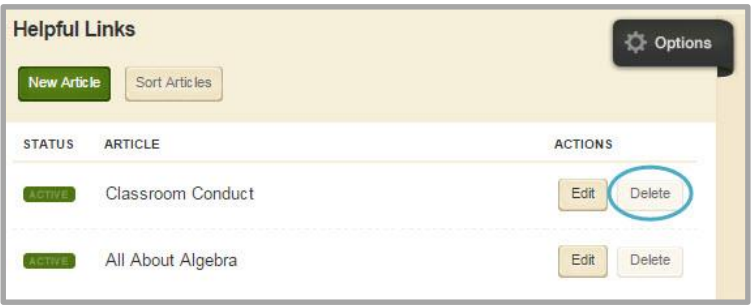

5. Click **Yes** to delete the article. The article is removed from your website and you are returned to the workspace.

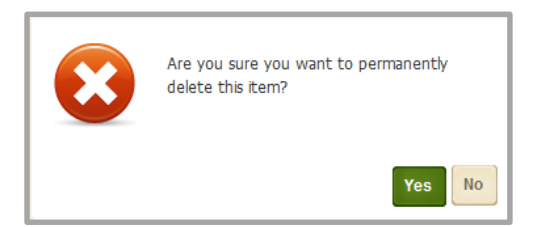

When you click **Yes** the article is permanently deleted. It cannot be recovered. Be certain this is what you want to do before you click **Yes**.

## <span id="page-18-0"></span>**Set Classic Article Library App Options**

Web Community Manager allows you to modify the default options set for an app that you create. Options for a Classic Article Library App are grouped into three tabs, **General**, **Sharing** and **Social Settings**. To make app option modifications, edit the app and click **Options**. Click **Save** to retain your changes.

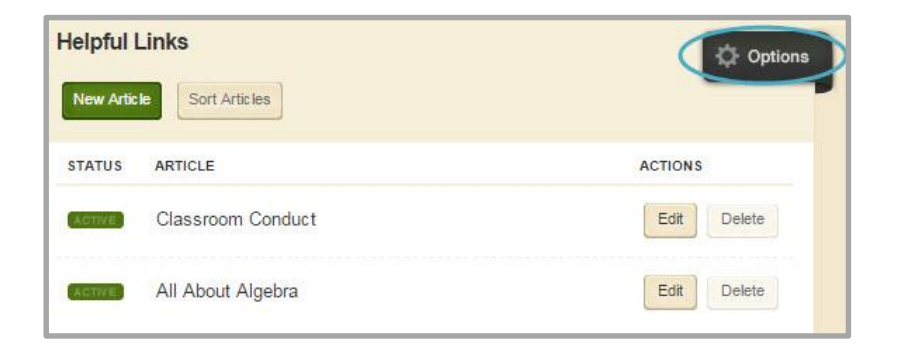

#### <span id="page-18-1"></span>**General Tab**

Within the **General** tab you can change the name of your app, show the app name on your page and add or modify a description for your app. The App Name is required. If you click the **Display Limited Record** radio button, a **Record Limit** field displays where you indicate the number of articles you want to display on the page before a **More** link appears.

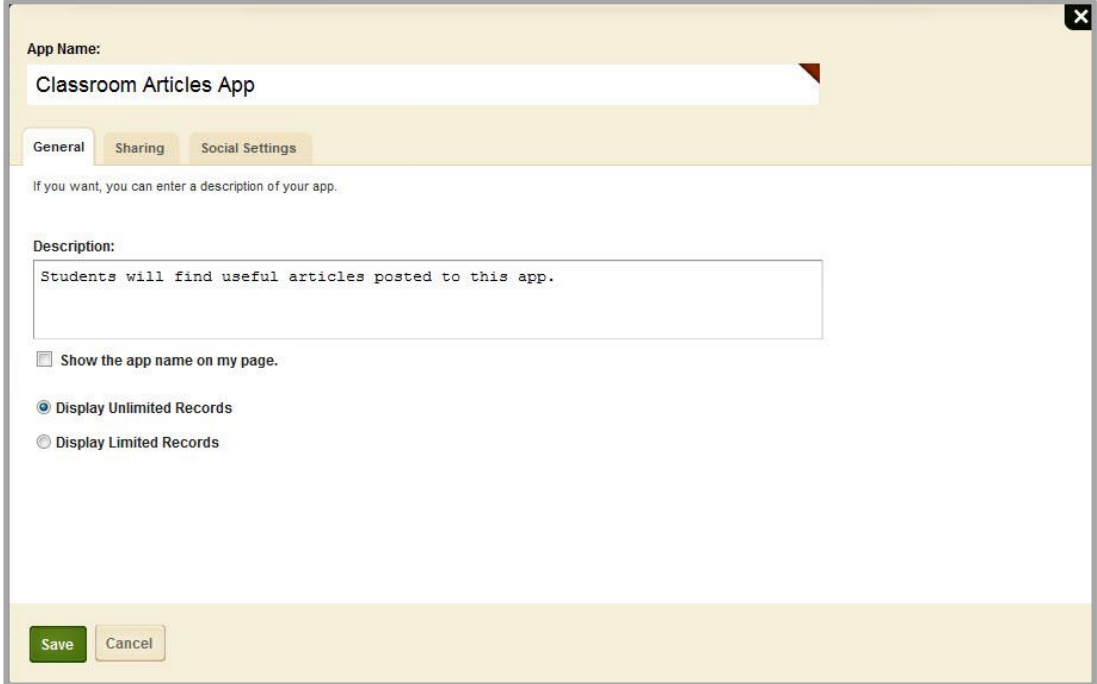

### <span id="page-19-0"></span>**Sharing Tab**

By default, only you have access to an app that you create. If you would like other editors to be able to place your app on their pages, you must share it with them.

Within the Sharing tab, click the **Assign Group** or **Assign User** buttons to search for and select specific users and groups with whom you would like to share the app.

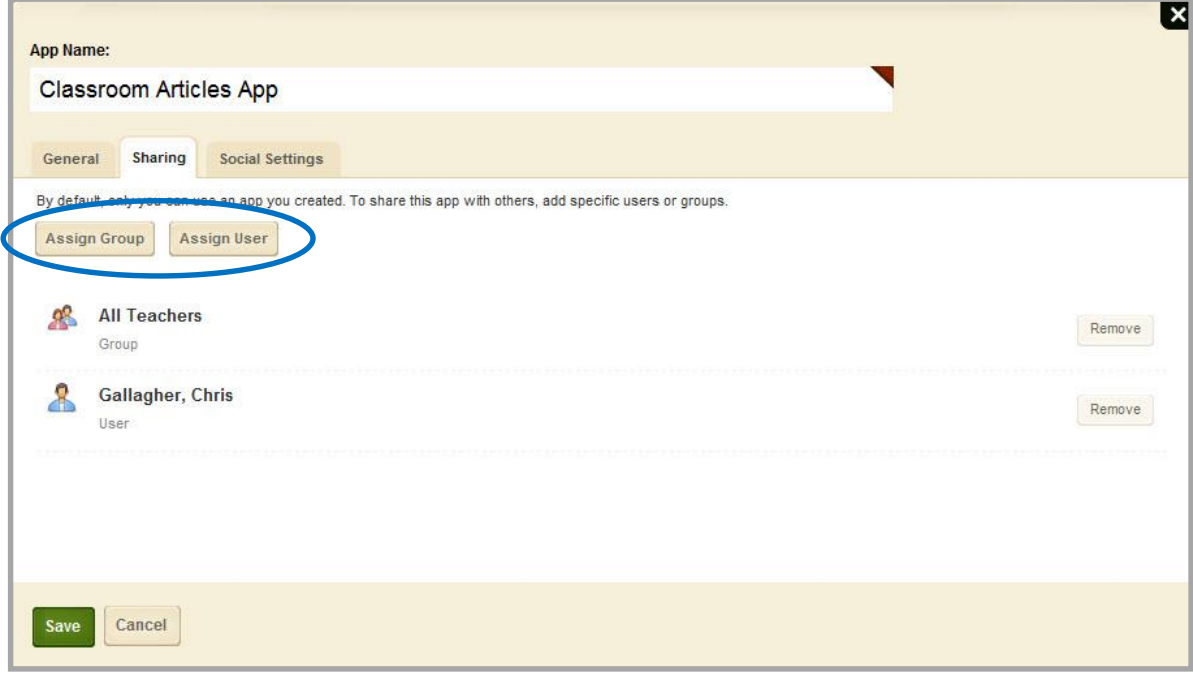

#### <span id="page-20-0"></span>**Social Settings Tab**

If your district has Media Framework, you may be able to add one or all of these social media elements to your apps. Whether you can add a particular element depends on which settings and elements your Site Administrator has enabled. Site Administrators may enable RSS feeds regardless of whether your district has Social Media Framework.

Here are th[e Social Media elements](http://insight.dev.schoolwires.com/HelpAssets/C2Assets/C2Guides/WCMSocialSettings.pdf) that may be available for your Classic Article Library Apps.

- Community Editing: Allows visitors to your website to contribute to your app.
- Visitor Commenting: Allows visitors to comment on your app.
- Visitor Rating: Allows visitors to rate your app.
- RSS Feeds: Allows visitors to subscribe to Really Simple Syndication (RSS) feeds for your app.

You enable social media elements on the **App Options** for each app. When enabled, Community Editing and RSS Feeds apply to the entire app and not to individual records within that app.

A Site Administrator must enable RSS Feeds for the entire website through a global setting in System Settings in order for you to enable it for your apps.

Use the options on the **Social Settings** tab to apply social media elements to your Classic Article Library App. Depending on the element you select, additional controls may display.

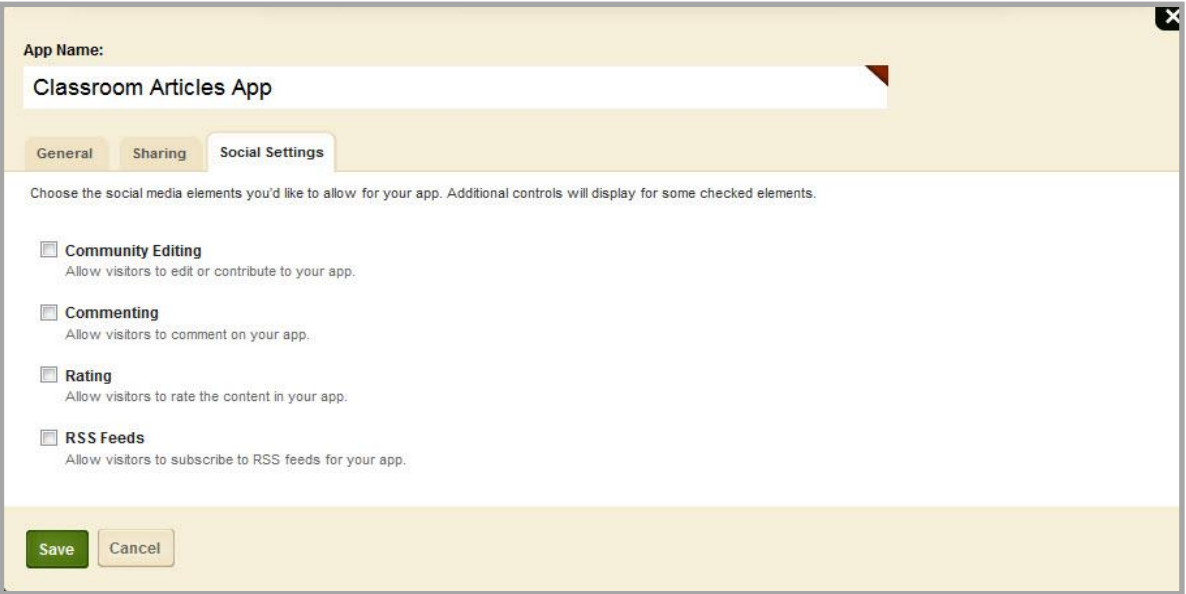